## **Changing your Addresses on your Student Portal 1. Go to my.ucmerced.edu and click the "Log in" button.**

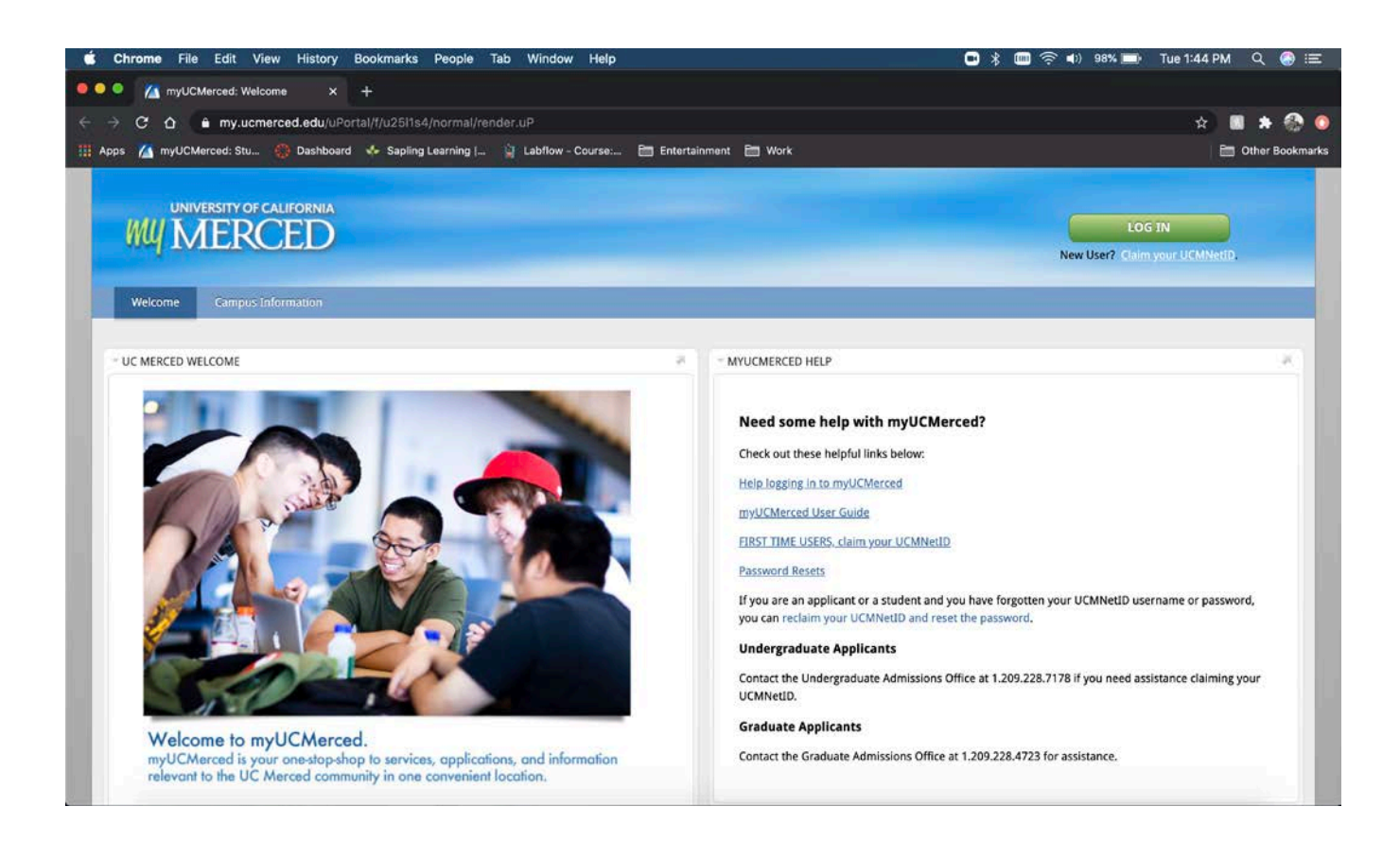

## 2. Sign into your with UCM Net ID

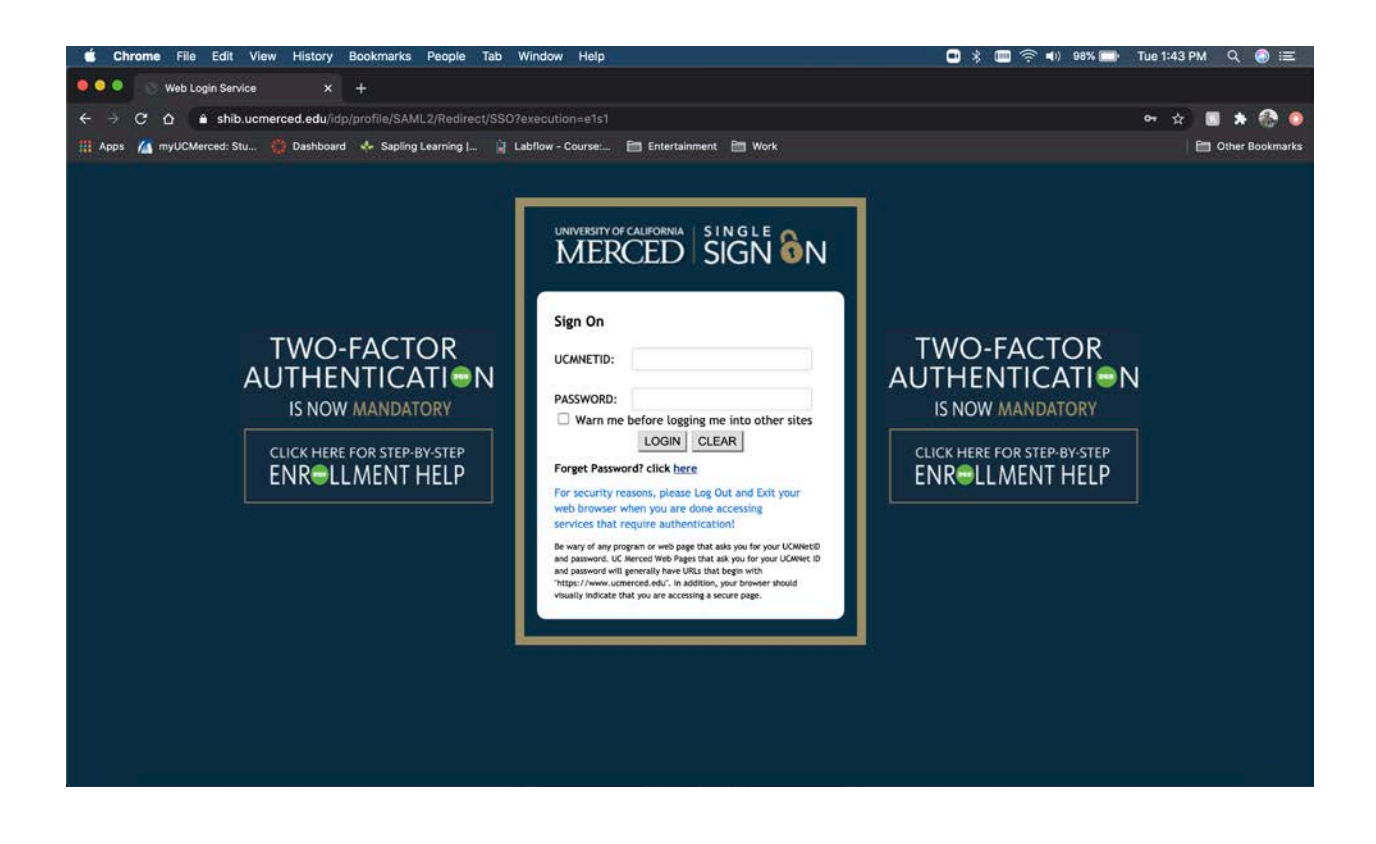

## **3.Click on the "myPersonalInfo" Tab.**

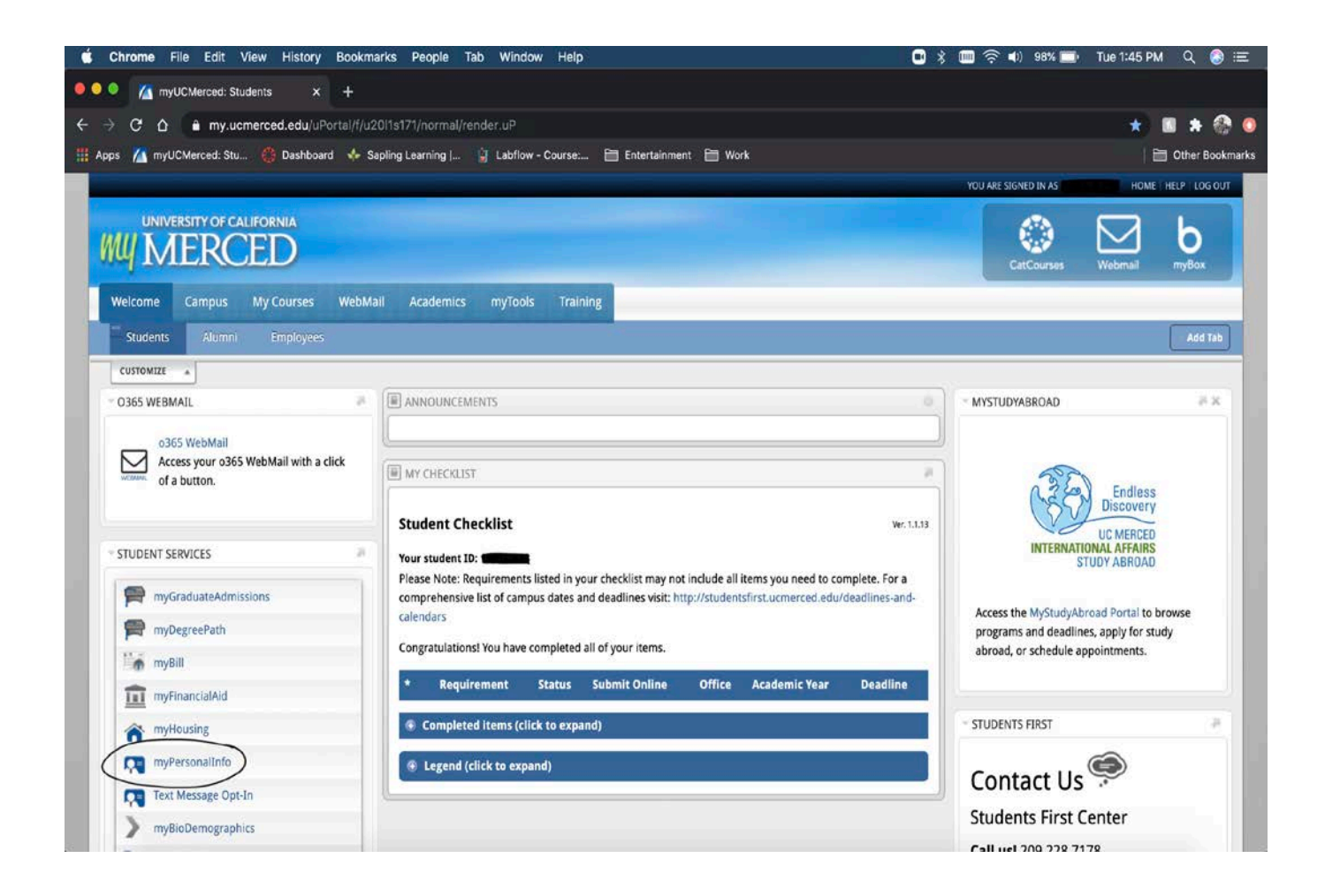

**4.The mailing address is the address in which you want your mail to be sent to. The physical residence is the address in which you are living at or your permanent address.** 

**\*Note: It is very important to change your address if you have moved. If you have previously lived on campus and have moved off campus make sure you have updated that in your info.**

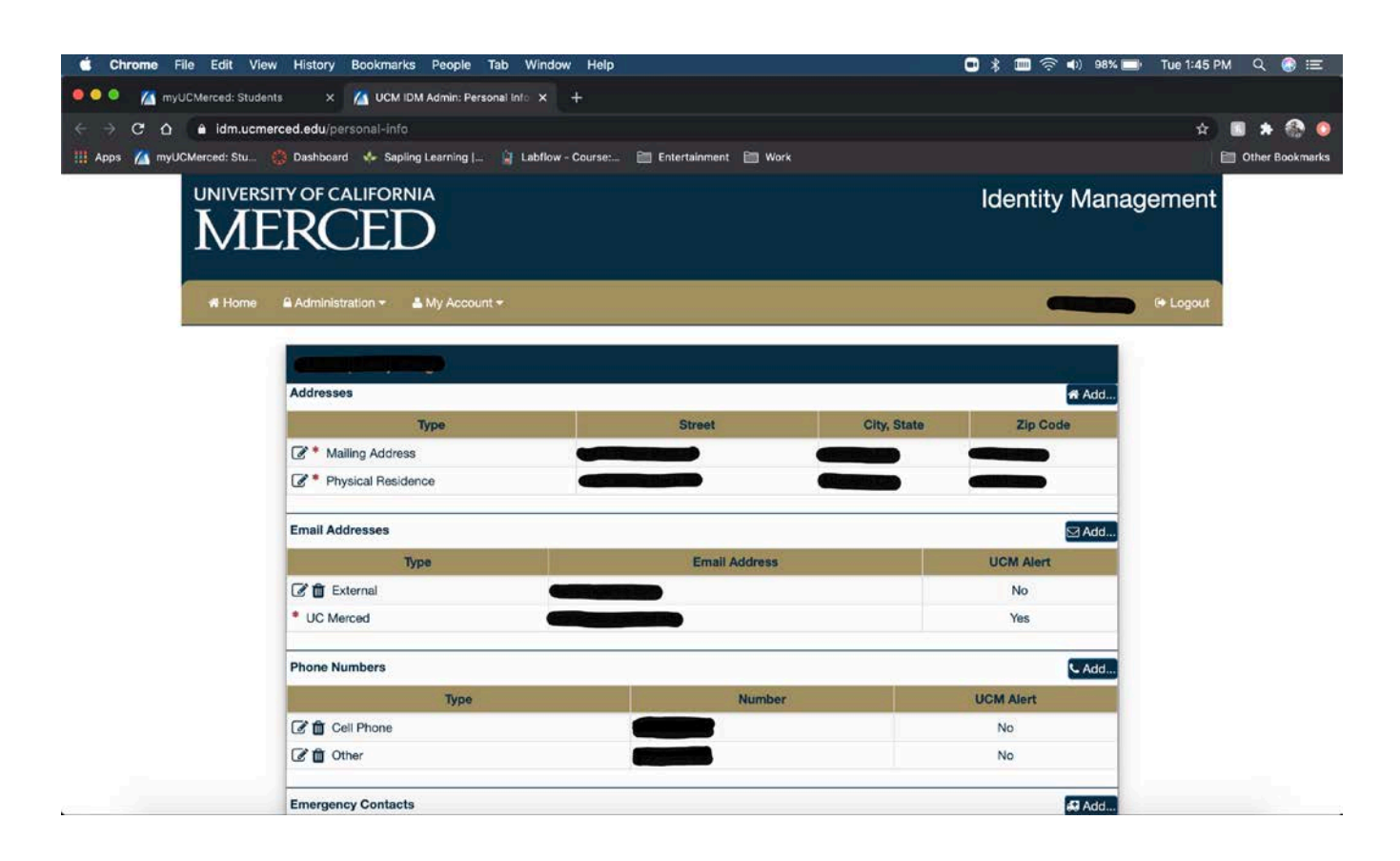